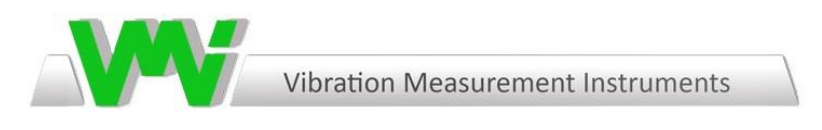

# **Viber X4™ - Kullanma Kılavuzu**

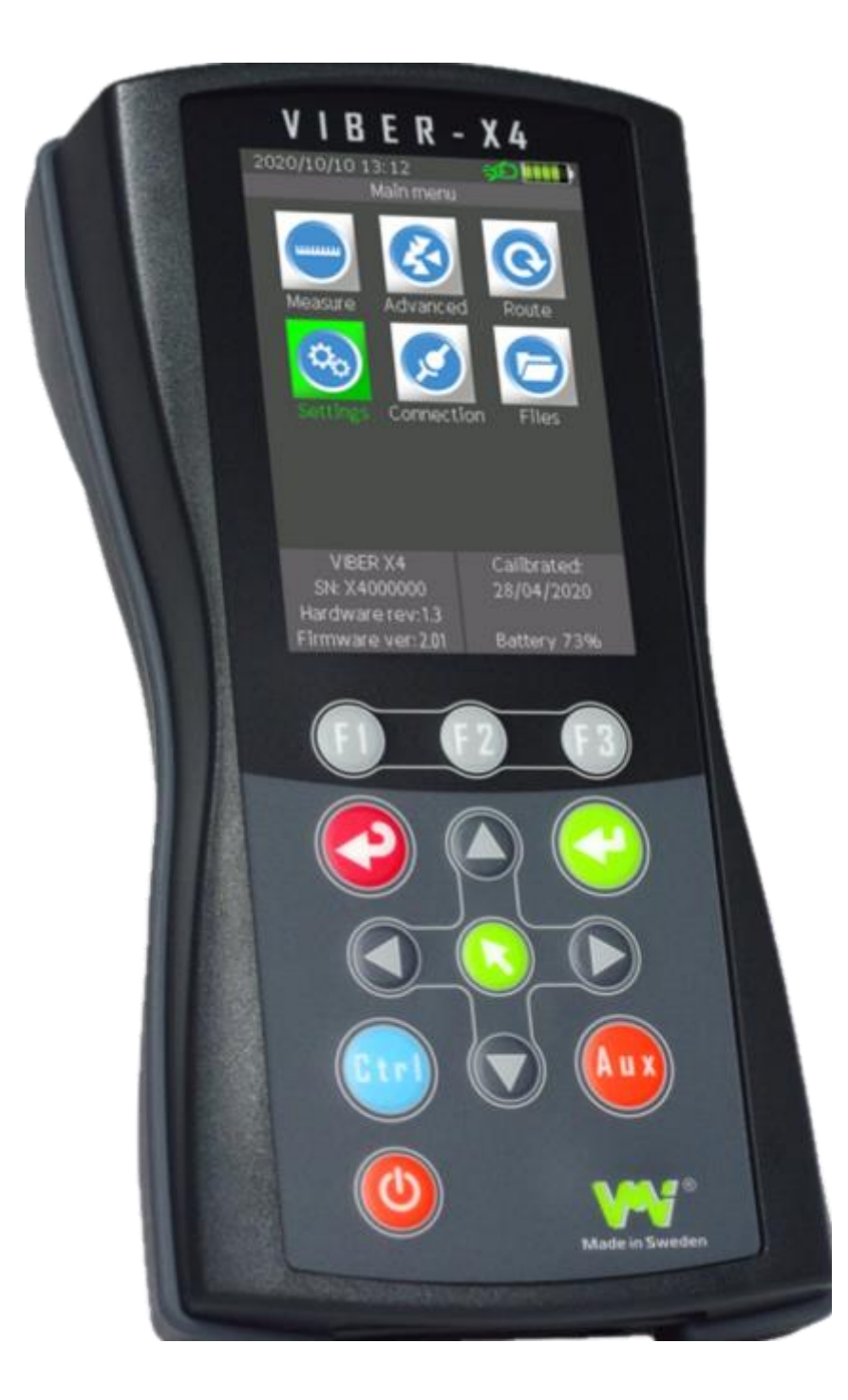

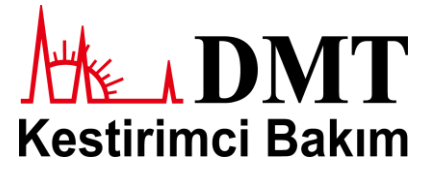

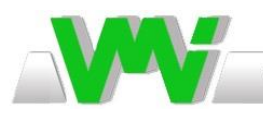

### **Genel Görünüm**

VIBER-X4

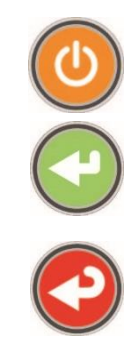

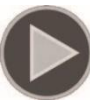

#### **Açma/Kapatma Butonu**

**Onay Butonu:** Ölçüm almak, durdurulan ölçümü devam ettirmek, menüdeki aksiyonları onaylamak için kullanılır.

**İptal Butonu:** Önceki menüye dönmek veya aksiyonun iptal edilmesi için kullanılır.

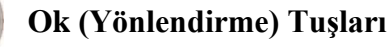

**Menü Butonu:** Menüye ulaşılmasını sağlar. Ayrıca menüde yer alan aksiyonların seçilmesi ve ayarların kaydedilmesi için kullanılır.

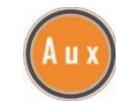

**AUX Butonu:** Ölçümün durdurulması için kullanılır.

**Fonksiyon Tuşları:** F1, F2 ve F3 butonları ekranda gözüken ilgili fonksiyonların seçimi için kullanılır.

Ayrıca CTRL butonu ile birlikte farklı aksiyonların seçimi için de kullanılmaktadır.

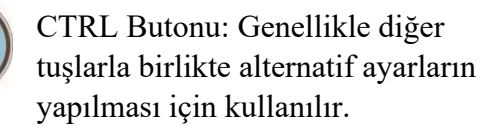

**En soldaki konnektör** (sarı nokta ile işaretlenmiş) takometre sensörünün bağlantısının yapıldığı konnektördür. Balans ayarı sırasında ekipmanın dönüş hızının ölçülmesi için kullanılır.

**Ortadaki bölüm** (siyah nokta ile işaretlenmiş) tutulduğu bölgenin sıcaklığının ölçülmesi için kullanılır. Sıcaklık ölçümü için lazer

kullanılmaktadır. **Direkt olarak göze tutulması kalıcı hasarlara yol açabilir.**

**CAUTION** DO NOT STARE INTO BEAM

**En sağdaki konnektör** (kırmızı nokta ile işaretlenmiş) vibrasyon sensörünün bağlantı yuvasıdır. Bu konnektöre uygun olarak farklı tipteki vibrasyon sensörlerinin bağlantısı yapılabilir.

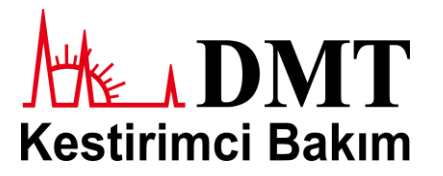

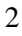

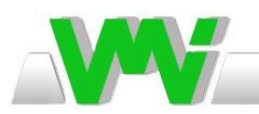

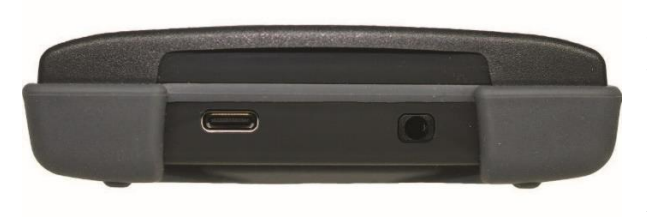

**Sol kısımdaki yuva** cihazın şarj edilebilmesi ve bilgisayar ile haberleşmesini sağlayan USB bağlantı yuvasıdır.

Resmin **sağ kısmındaki yuva** ise standart 3,5 mm stereo jak girişidir ve kulaklık bağlantısı için kullanılmaktadır.

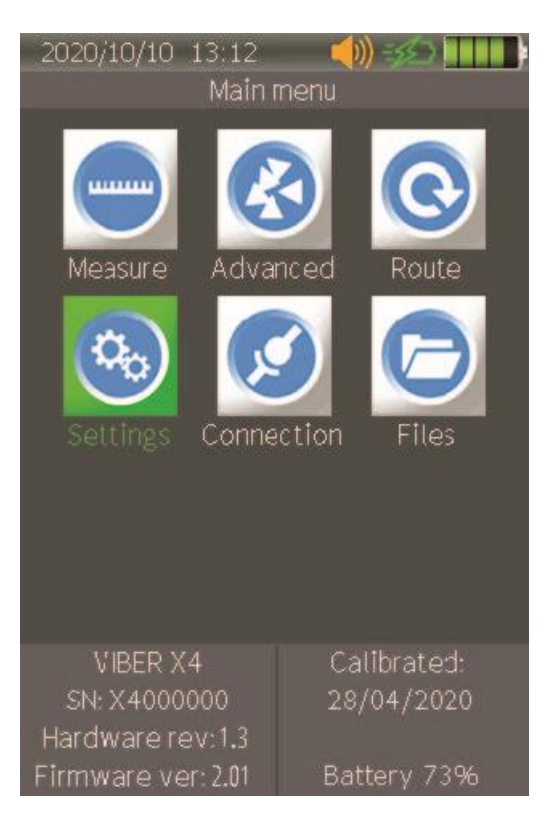

Yandaki resim cihaz ana menü ekranını göstermektedir.

Bu ekran üzerinden cihazınızın batarya ve şarj durumunu, tarih ve saati, cihaz ses seviyesini, cihaz yazılım versiyonunu, cihaz seri numarasını ve kalibrasyon tarihini görebilirsiniz.

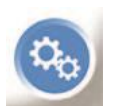

Yandaki simge cihaz ayarlarını görüntüleyip değiştirebileceğiniz butonu temsil etmektedir. Bu butona tıklandığında aşağıdaki resimde gösterilen ekran açılacaktır.

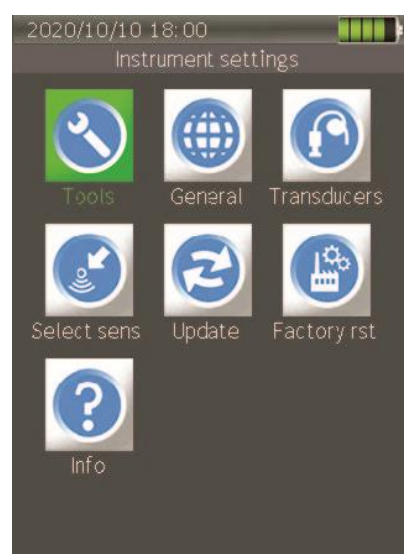

Bu ekranda:

**Tools:** Cihaz fonksiyonlarının kontrolü için,

**General:** Genel cihaz parametrelerinin ayarlanması için,

**Transducers:** Kullanılan transdüserin ayarlanması için,

**Select Sensor:** Kullanılan transdüserin seçimi için,

**Update:** Cihaz ve uygulama güncellemeleri için,

**Factory Reset:** Cihazın fabrika ayarlarına döndürülmesi için,

**Info:** Yazılım hakkında bilgilerin görüntülenmesi için kullanılmaktadır.

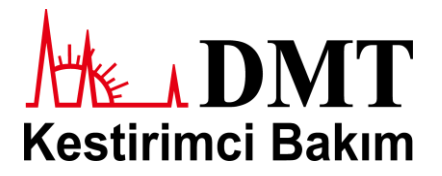

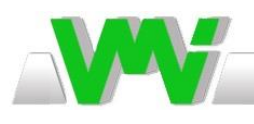

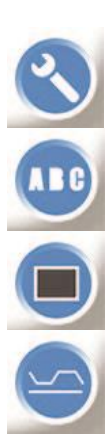

**Tools** seçeneği seçildiğinde farklı fonksiyonların kullanılabileceği bir pencere açılacaktır. Bu pencerede;

Tuş takımı test butonunu temsil eder. Bu seçenek seçildiğinde basılan her tuşun ismi ve ilgili kodu ekranda belirecektir.

Ekran test butonunu temsil eder. Açılan pencerede yer alan komutları takip ederek renklerin ve/veya piksellerin hatalı olup olmadığını kontrol edebilirsiniz.

BIAS butonunu temsil eder. Bu seçenek ile transdüser ve kablosunun hasar durumunun kontrolü gerçekleştirilir. Bir ivmeölçer kullanıyorsanız, eğer değer sıfıra çok yakın ise kablo/sensörde bir kısa devre durumu gerçekleşmiş olabilir. Eğer

değer yüksek ise kablo/sensörde bir hasar/kırık mevcut olabilir.

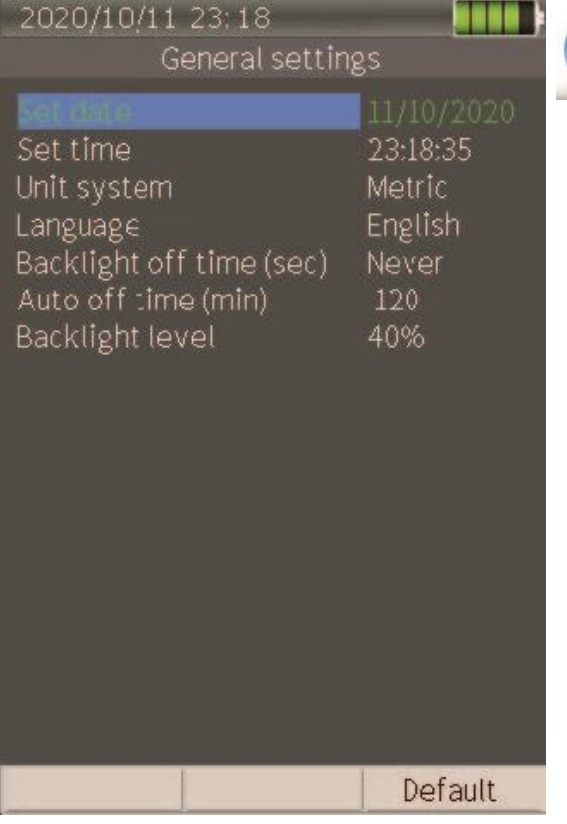

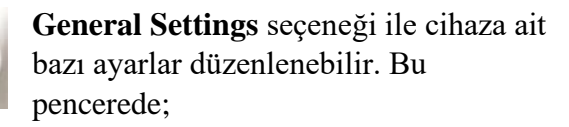

Tarih ve saat, birim sistemi, dil, arka aydınlatma kapatma süresi, parlaklık ayarı ve otomatik kapanma süresi ayarlanabilir.

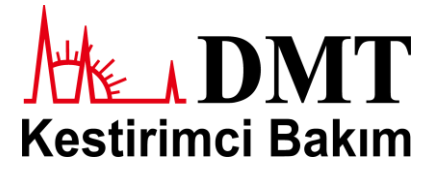

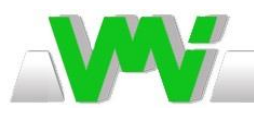

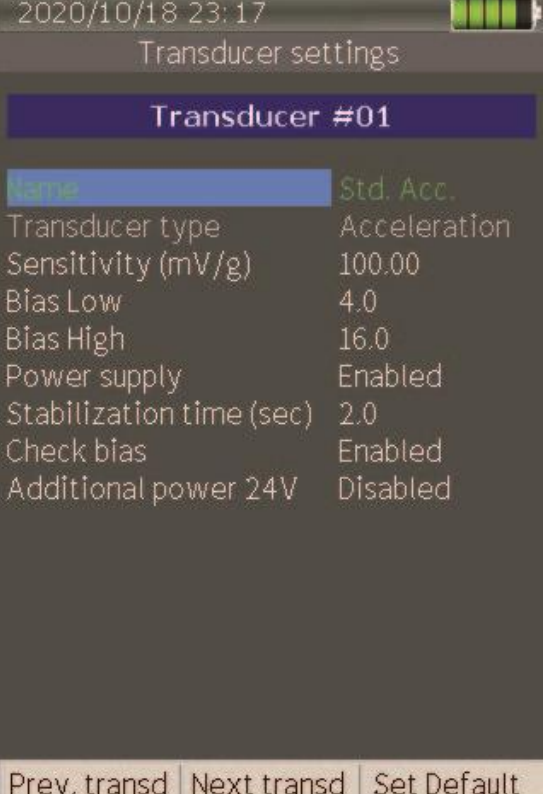

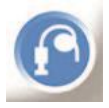

**Transducers** butonu ile ölçümlerde kullanılabilecek 16 adet sensör listesine ulaşabilirsiniz. Bu listedeki ilk 3 pozisyon ivmeölçer, vibrasyon (hız) ve yer

değiştirme (deplasman) sensörleri için ayarlanmıştır. Bu menüden;

**Name:** Sensöre isim vermenizi sağlayan kısımdır. Bu isim yazılım tarafından transdüser seçimi yapılacağı veya karakteristiklerinin görüntüleneceği zaman ekranda gözükmektedir.

**Transducer Type:** Transdüser tipinin belirlenmesi için kullanılır. Bu kısım, Acceleration (ivme), Velocimeter (Hız), Displacement (yer değiştirme) ve Process AC olarak seçilebilir.

**Sensitivity (mV/g):** Transdüser hassasiyet değerini mV/g biriminde ayarlanmasını sağlar. Bu değer 1 – 10000 arası ayarlanabilir.

**Bias Low:** Kabul edilen en düşük Bias gerilim değerini ifade eder. -24V ila 24V arası ayarlanabilir.

**Bias High:** Kabul edilen en yüksek Bias gerilim değerini ifade eder. -24V ila 24V arası ayarlanabilir.

**Power Supply:** Bu ayar etkinleştirildiğinde (Enabled olarak seçildiğinde) transdüserin 4 mA (Maksimum 24 V'da) beslemesini aktifleştirir.

**Stabilization Time (sec):** Çalıştırıldığında transdüserin stabil hale gelebilmesi için gerekli minimum süreyi ayarlamanızı sağlar. Bu değer 0,5 ila 10 saniye arası ayarlanabilir.

**Check Bias:** Bias gerilim kontrolünü açıp kapatmanızı sağlar.

**Additional Power 24V:** Transdüsere harici bir 24 V beslemesini açıp kapatmanızı sağlar.

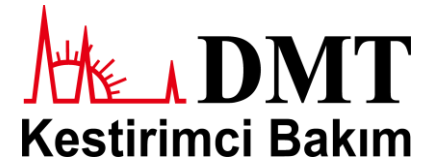

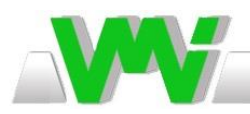

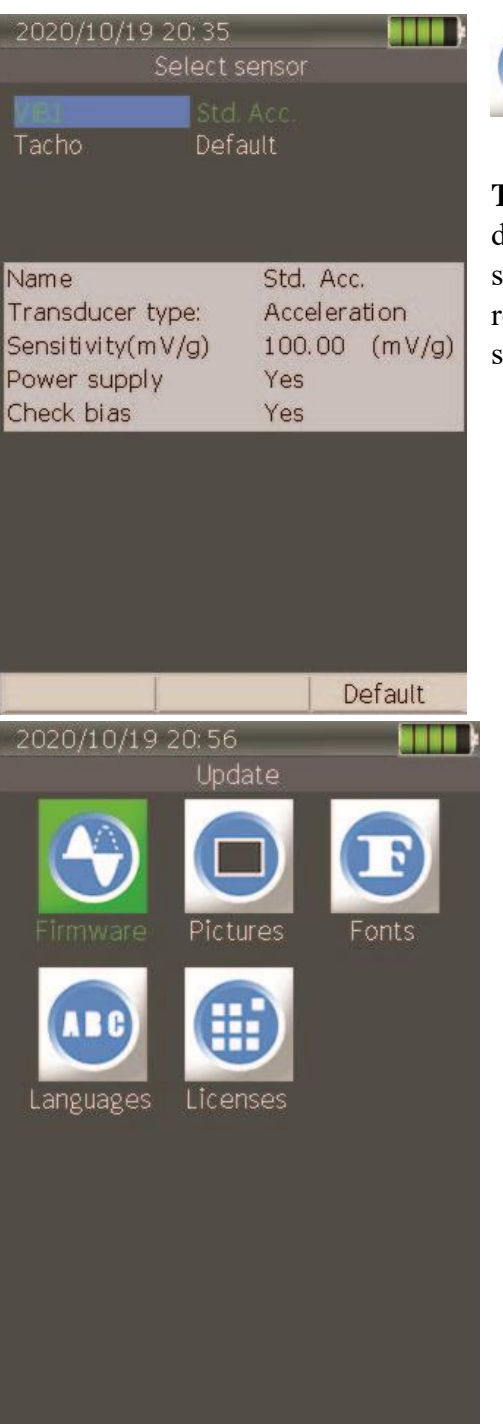

Bu buton ile ölçülecek sensörün ve takometrenin seçimini yapmanızı sağlar.

**Tacho Idle:** Bu kısım takometrenin, ekipmanın her dönüşündeki tetikleme durumunun ayarlanmasını sağlar. Burada "Low" seçeneği seçiliyse, takometre, reflektör bandının ilk kenarı ile, "High" seçeneği seçiliyse, reflektör bandının alt kenarı ile tetiklenir.

Bu seçenek ile cihaz yazılımlarının güncellenmesi ve bazı ayarların gerçekleştirilebilmesi için ilgili ekranın açılmasını sağlar. Mevcut yazılım versiyonu ana

menüdeki "Info" butonu ile görüntülenebilir.

**Not 1:** Yazılımın indirilen son versiyonu cihazın hafıza kartı içerisindeki "SYSTEM" klasörünün içinde olmalıdır.

**Not 2:** Güncelleme işlemine başlamadan önce cihazı şarja bağlayın.

**Not 3:** Güncelleme tamamlandıktan sonra cihazın tekrar başlatılması gerekmektedir.

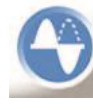

Bu seçenek cihaz yazılımının güncellenmesi için kullanılır. Açılan pencerede mevcut en güncel versiyon seçilir ve onay butonu ile işlem gerçekleştirilir. Dosya uzantısının .PRG olmasına dikkat edilmelidir.

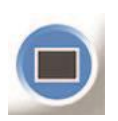

Bu seçenek ile cihaz resim ve simgelerinin düzenlenmesi için kullanılır. Açılan pencerede mevcut en güncel versiyon seçilir ve onay butonu ile işlem gerçekleştirilir. Dosya uzantısının .BIN olmasına dikkat edilmelidir.

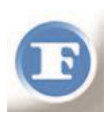

Bu seçenek ile cihaz yazı tiplerinin çeşitli dillere uygun olarak düzenlenmesi için kullanılır. Açılan pencerede mevcut en güncel versiyon seçilir ve onay butonu ile işlem gerçekleştirilir. Dosya uzantısının .BIN olmasına dikkat edilmelidir.

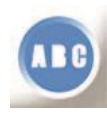

Bu seçenek ile cihaza farklı bir dil yüklenebilir. Açılan pencerede istediğiniz dil seçilir ve onay butonu ile işlem gerçekleştirilir. Dosya uzantısının .LNG olmasına dikkat edilmelidir. İşlem tamamlanınca ayarlar kısmından ilgili dil seçilmelidir.

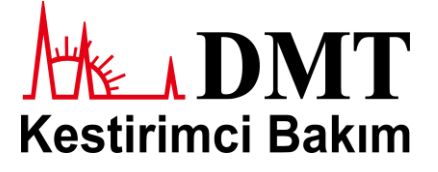

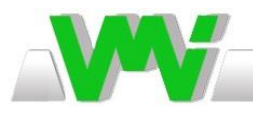

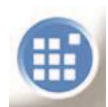

Bu seçenek cihazın lisanslarının güncellenebilmesi için kullanılır. Farklı özelliklere sahip lisanslar bu kısımdan tanımlanabilir. Açılan pencerede ilgili lisans dosyası seçilir ve onay butonu ile işlem gerçekleştirilir. Dosya uzantısının .LIC olmasına

dikkat edilmelidir. Ayrıca lisans dosyasının ismi her zaman cihaz seri numarası ile aynıdır.

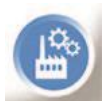

**Factory Reset Butonu:** Cihazın fabrika ayarlarına döndürülmesi için kullanılır. Bu seçenek tüm menülerdeki ayarları varsayılan ayarlara döndürür.

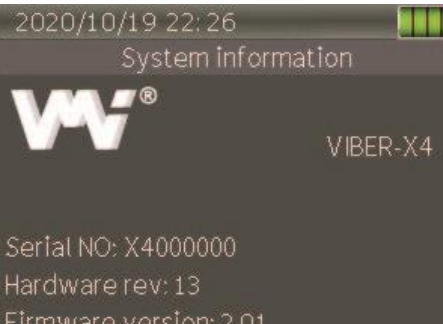

Bootloader version: 0.47 Font file version: 1.20 Picture file version: 1.05

Installed licenses: Instrument activation: Yes Balancing: Yes Waveform: Yes

 $23:01$ 

**System Information Butonu:** Yazılım versiyonları, cihaz seri numaraları, yazı tipleri ve resim versiyonları gibi bilgilerin görüntülenmesi için kullanılır. Ayrıca lisansınıza tanımlı özelliklere de bu ekrandan ulaşılabilir.

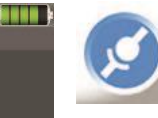

**Connection Butonu:** Bilgisayar ile bilgisayara USB aracılığı ile bağlı cihaz arasındaki haberleşmenin aktif edilmesini sağlar. Açılan pencerede "Connected" yazısı görünüyorsa bağlantı sağlanmış demektir.

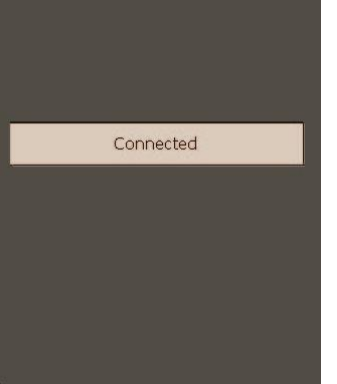

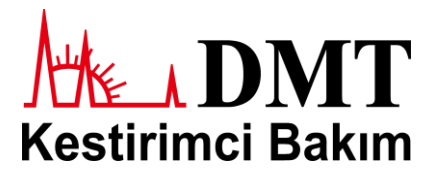

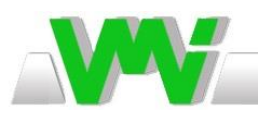

**Files Butonu:** Kaydedilen verilerin gösterildiği kısımdır. Bu kısımda rotasız (off route) verilerin gösterildiği unutulmamalıdır. Açılan pencereden Spectra, Envelope ve Waveform simgeleri ile gösterilmiş, ilgili ölçümlerde kaydedilmiş tüm verilere

ulaşılabilir.

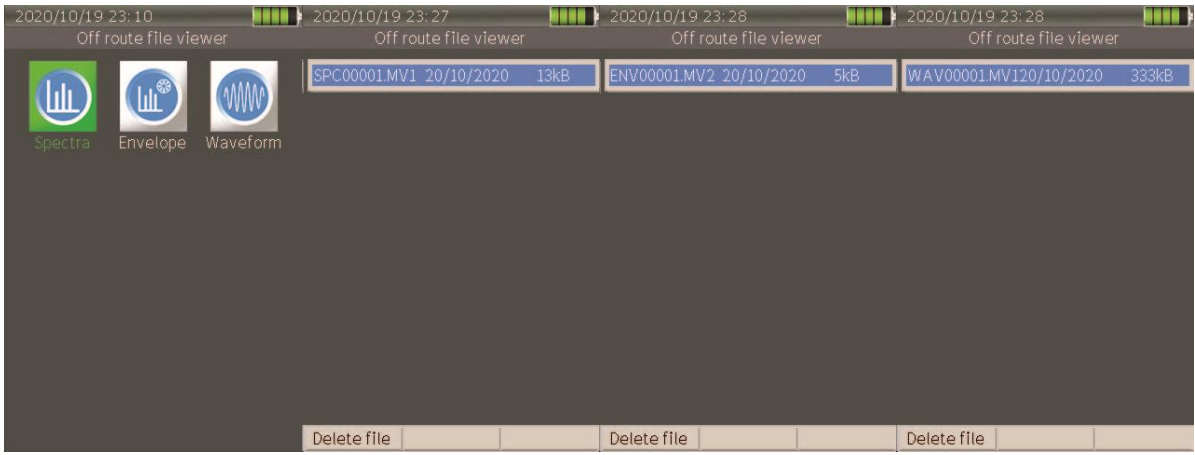

#### **Verilerin Farklı Formatta Dışa Aktarılması**

Bu özellik VIBER X4 cihazınız ile gerçekleştirdiğiniz ölçümlerin sonuçlarını farklı bir yazılımda açılabilmesi için kullanılmaktadır. Spektrum ve Envelope dosyaları .CSV, dalga formu dosyaları ise .WAV ve .TXT uzantılarıyla kaydedilebilir.

Spektrum ve envelope sonuçlarının dışa aktarılması için, "File" menüsü açılır, buradan önceden kaydedilmiş spektrum veya envelope dosyası seçilir, menü tuşuna tıklanır ve ardından "Export as CSV" seçeneği seçilir. Açılan pencerede belirlediğiniz dosya ismi girilir ve sonuç cihazın içerisindeki hafıza kartına kayıt edilir.

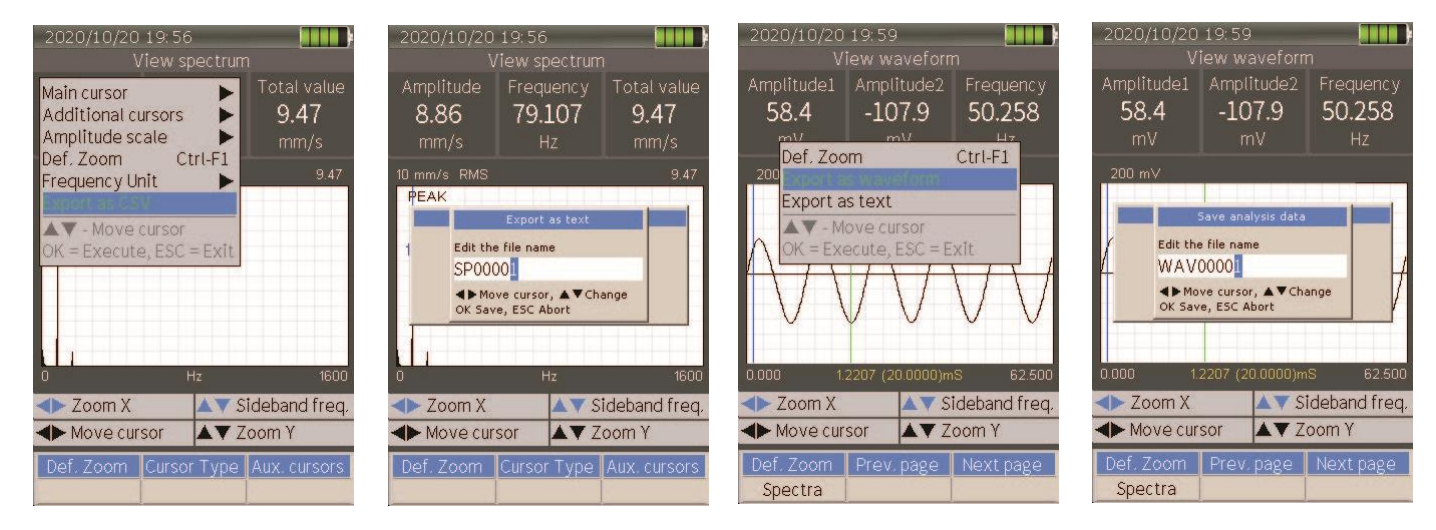

Dalga formu sonuçlarının dışarı aktarılması için, "File" menüsü açılır, buradan önceden kaydedilmiş dalga formu dosyası seçilir, menü tuşuna tıklanır ve ardından, istediğiniz formata göre "Export as WAV" veya "Export as TXT" seçeneği seçilir.

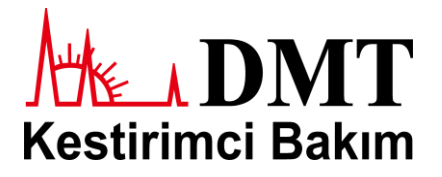

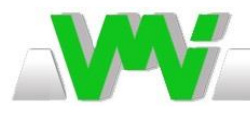

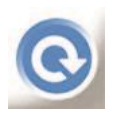

**Rota Butonu:** Rota ölçümleri düzenli olarak gerçekleştirilen ölçümler için kullanılmaktadır. Rotalar bilgisayarda yüklü olan SpectraPro ® yazılımı ile entegre olarak çalışır ve bu yazılımda oluşturulan rotalar, notlar, ölçümler vb. diğer bilgiler

bilgisayardan cihaza aktarılır ve ölçümler tamamlandıktan sonra tekrar bilgisayara transfer edilir. SpectraPro ® ile oluşturulmuş rota ayarlarının cihaz içerisinden değiştirilmesi mümkün değildir.

Rota ölçümlerinin uygulanması oldukça kullanışlı ve kolaydır. Gerçekleştirilen ölçümler, cihaz ekranından takip edilebilen ölçüm noktalarına otomatik olarak kaydedilmektedir. Oluşturulan rotadaki ölçümler tamamlandıktan sonra tüm veriler kolay bir şekilde bilgisayar ortamına aktarılır ve buradaki veri tabanında depolanır.

Rota ölçümlerinde;

- Vibrasyon ve rulman durumu (envelope ve spektrum),
- Entegre kızılötesi sıcaklık sensörü ile sıcaklık,
- Harici bir sensör vasıtasıyla veya el ile girilerek hız ölçümleri gerçekleştirilmektedir.

Rotaların öncelikle bilgisayar ortamındaki SpectraPro ® yazılımı ile oluşturulması ve sonrasında cihaza aktarılması gerektiği **unutulmamalıdır**.

Bilgisayar ortamından cihaza veri aktarımı iki şekilde gerçekleştirilebilir.

- **1.** Viber X4™ cihazındaki "Connection" menüsü ile direkt olarak SpectraPro ® yazılımı üzerinden,
- **2.** SpectraPro ® yazılımı ile oluşturulan rota dosyası harici bir bölüme aktarıldıktan sonra bu dosyanın Viber X4™ cihazı hafızasındaki "Route" klasörüne transfer edilmesi ile gerçekleştirilmektedir. Cihaza 2. yöntem ile aktarılan rota dosyası cihaz içerisindeki farklı bir dosyaya kopyalanacak olursa oluşturduğunuz bu rota cihaz üzerinde gözükmeyecektir.

#### **Rota Ölçümlerinin Uygulanması**

Cihaz içerisindeki rota bölümünde ölçüm yapacağınız noktanın ilgili verilerine göre ölçümler gerçekleştirilir. Dolayısıyla istediğiniz zaman rota ölçümlerinden çıkıp harici bir rota dışı ölçüm gerçekleştirebilir, sonrasında rotanıza kaldığınız yerden devam edebilirsiniz.

Rota ekranında birçok veri gösterilmektedir. Bunlar;

- Rota, veri tabanı, ilgili bölüm (örneğin üretim), ölçüm noktası ve yön isimleri,
- Ölçüm kayıt durumu,
- Transdüser tipi (SpectraPro ® yazılımı üzerinden ayarlanır),
- Alarm durumu,
- Gerçekleştirilmiş son ölçüm tarih ve saati,
- Gerçekleştirilen ölçümün tarih ve saati,
- Ölçüm noktasından alınmış ölçümün tipi,
- Veri tabanına kaydedilmiş en son ölçümün değerleri,
- Mevcut ölçüm değerleri,
- Son ölçüm ile mevcut ölçüm arasındaki yüzdelik fark/değişimdir.

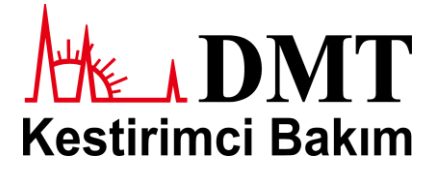

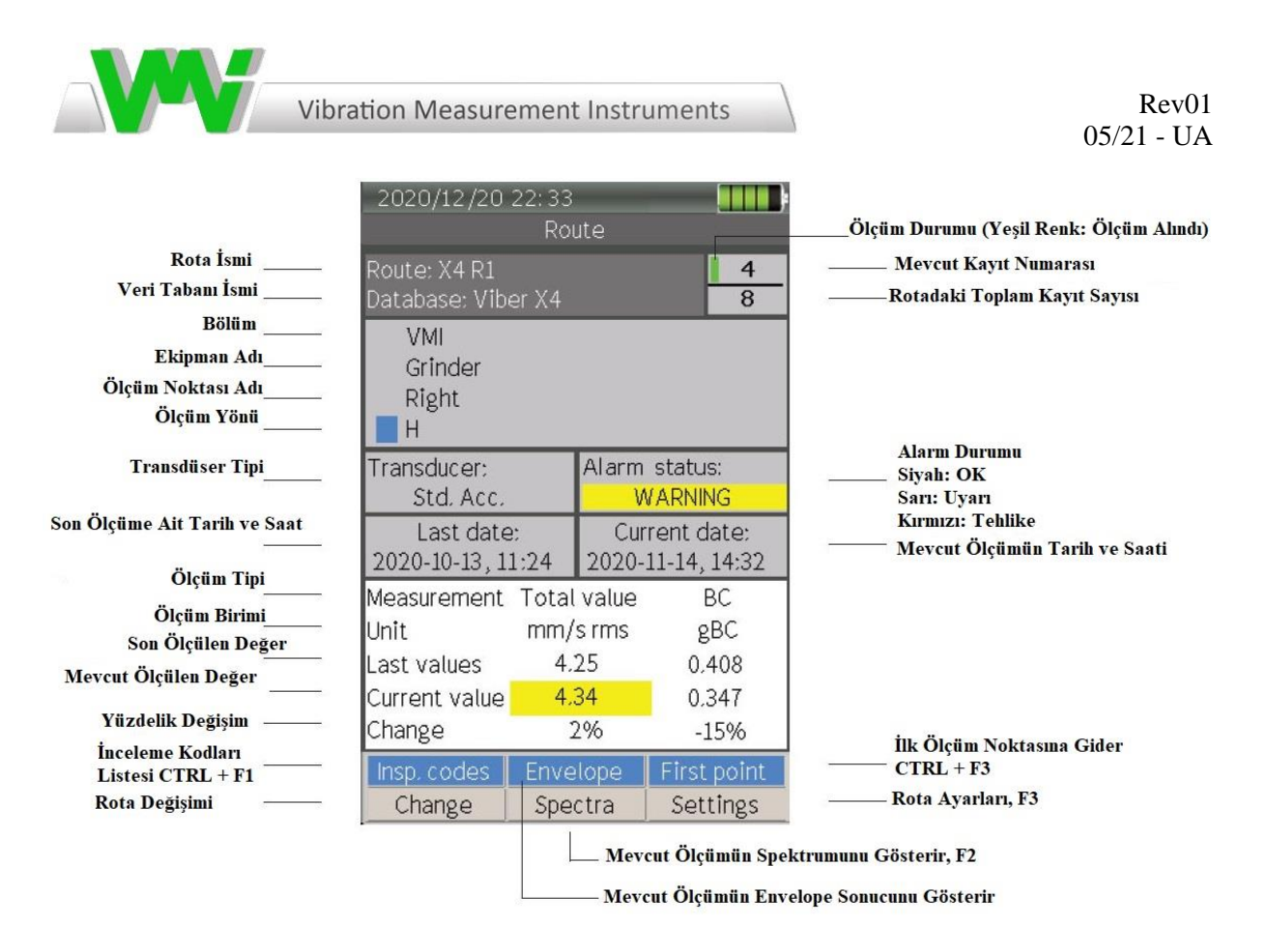

#### **Tavsiye Edilen Vibrasyon Seviyeleri**

Bu bölüm ISO 10816-3 standardına uygun ve tavsiye edilen vibrasyon seviyelerini tanımlamaktadır. Aynı zamanda rezonans durumunu ve en iyi sonucun elde edilebilmesi için sensörün (transducer) yerleştirilmesi gereken konumu anlatmaktadır.

Genel olarak bir yaklaşım gerçekleştirilmesi isteniyorsa ve/veya yeni kurulan bir ekipman için ölçüm yapılıyorsa temelde 3 mm/sn RMS değerlerinin üstündeki vibrasyonlara dikkat edilmeli, 7 mm/sn RMS değerlerinin üstündekilerde ise ciddi bir analiz ve problem kök nedeni araştırması gerçekleştirilmesi önerilmektedir.

**0 – 3 mm/sn:** Küçük vibrasyon seviyeleridir. Genellikle düşük gürültü seviyelerini ifade eder.

**3 – 7 mm/sn:** Dikkate değer vibrasyon seviyeleridir. Bu tip vibrasyonlar genellikle ekipmanın belli bir bölümünde veya yönünde yoğunlaşmaktadır.

Kısmi yatak aşınması, pompalarda sızdırmazlık problemlerin habercisi niteliğindedir. Sık takip sonucu gürültü seviyelerinde artış gözlemlendiği takdirde problemden şüphelenilmeli ve gelecek düzenli bakımda plana alınması gibi gerekli çalışmalar yapılmalıdır. Bu durumda ölçümlerin daha sık yapılarak durumun daha kötüye gidip gitmediği değerlendirilmeli ve ekipmanın sıkı takibi önerilmektedir.

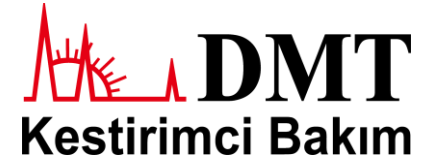

**7 – 11 mm/sn:** Yüksek vibrasyon seviyeleridir.

Yatak ve rulmanlarda aşınma/ısınma durumu gerçekleşmekte olabilir ve kısa zamanda değişmesi gerekebilir.

Sızdırmazlık kısımlarında bozulmalar gerçekleşmiş ve önemli kaçak problemleri başlamış olabilir.

Ekipmanın bağlı olduğu zeminde ve kaynak bölgelerinde çatlaklar oluşmuş olabilir.

Cıvata ve vida bağlantıları gevşemiş olabilir.

Yüksek gürültü seviyeleri mevcuttur ve mümkün olan en kısa zamanda bakım planlanması önerilmektedir.

**11 mm/sn ve üstü:** Çok yüksek vibrasyon ve gürültü seviyeleridir ve ekipmanınızın güvenli bir şekilde çalışmadığını gösterir.

Daha ciddi zararlardan kaçınabilmek için, eğer teknik ve/veya maddi açıdan mümkünse, ekipman durdurulmalı ve yedeği devreye alınmalıdır. Acil olarak bakım yapılmalı ve problemin nedenleri bulunarak çözülmelidir.

> **Ölçüm (Measure) Butonu (Rotasız – Off Route):** Rota harici ölçüm alınması için kullanılmaktadır.

**Toplam Değer Butonu:** Ekipmanın durumunun genel olarak gözlemlenmesi için kullanılır.

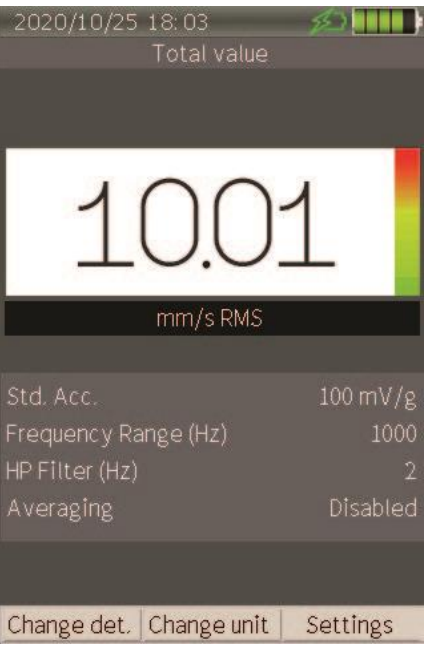

Toplam değer butonu ile yandaki resimde görülen ekran açılır. Bu ekranın alt kısmında ise;

- Kullanılan transdüser tipi,
- Frekans aralığı,
- HP Filtre,
- Ortalama durumu ayarları gözlemlenebilir.

Bu ekranda **F1** butonuna tıklanarak "**Change Detection**" sekmesi açılabilir ve buradan RMS, Peak veya Peak-Peak ölçüm tipi belirlenebilir.

Bu ekranda **F2** butonuna tıklanarak "**Change Unit**" sekmesi açılabilir ve buradan birimler arası geçiş (mm/sn, m/s, µm, mm, mV, g veya m/s<sup>2</sup>) yapılabilir.

Bu ekranda **F3** butonuna tıklanarak ayarlar sekmesi açılır.

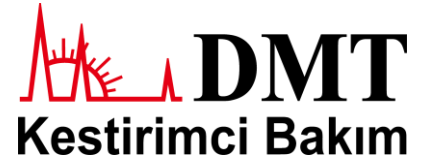

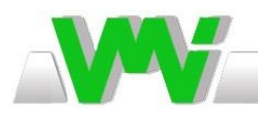

**Vibration Measurement Instruments** 

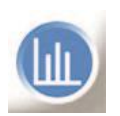

**Spectra Butonu:** Ölçümünü gerçekleştirdiğiniz vibrasyon değerlerinin frekans, genlik vb. gözlemlenebilmesi için spektrum grafiğini açar.

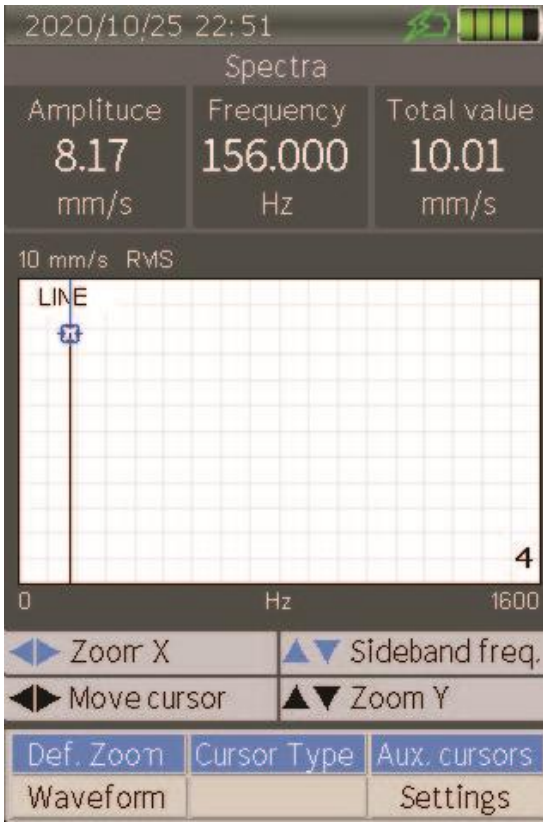

Bu butona tıklandığında yandaki resimdeki ekran açılır. Bu ekrandan ölçümünüze ait genlik, frekans ve toplam değer verilerine ulaşabilirsiniz.

Bu ekranda **F1** butonuna tıklanarak "**Waveform**" sekmesi açılabilir. Bu sayede spektrum yerine dalga formunu gözlemleyebilirsiniz.

Bu ekranda **CTRL + F1** butonlarına tıklayarak yakınlaştırma ayarını varsayılan hale getirilebilir.

Bu ekranda **CTRL + F2** butonlarına tıklayarak imleç tipini değiştirebilirsiniz.

Bu ekranda **F3** butonu ile ayarlar sekmesini açabilirsiniz.

Bu ekranda **CTRL + F3** butonlarına tıklayarak farklı tip gösterge ayarlarını açabilirsiniz.

Sağ ve sol ok tuşlarıyla grafik üzerindeki imleci hareket ettirebilirsiniz. Bu tuş basılı tutulduğunda 1'er basamak değil 10'ar basamak şeklinde çizgi atlayacaktır.

Bu ekranda **CTRL + Sağ Ok veya Sol Ok** butonlarına tıklandığında grafiğin X ekseninde yakınlaştırma/uzaklaştırma ayarı yapabilirsiniz.

Bu ekranda **CTRL + Yukarı Ok veya Aşağı Ok** butonlarına tıklandığında grafiğin Y ekseninde yakınlaştırma/uzaklaştırma ayarı yapabilirsiniz.

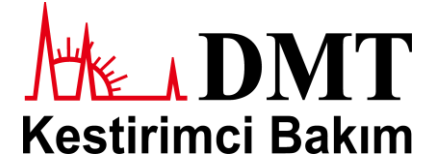

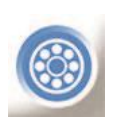

**Rulman Durumu:** Rulman/yatak kısımlarının yağlama vb. durumlarının analizi için kullanılır. Bu kısımda kısa periyotlardaki küçük genlikli tüm yüksek frekans vibrasyonların bir ortalama (RMS) değeri kullanılmaktadır.

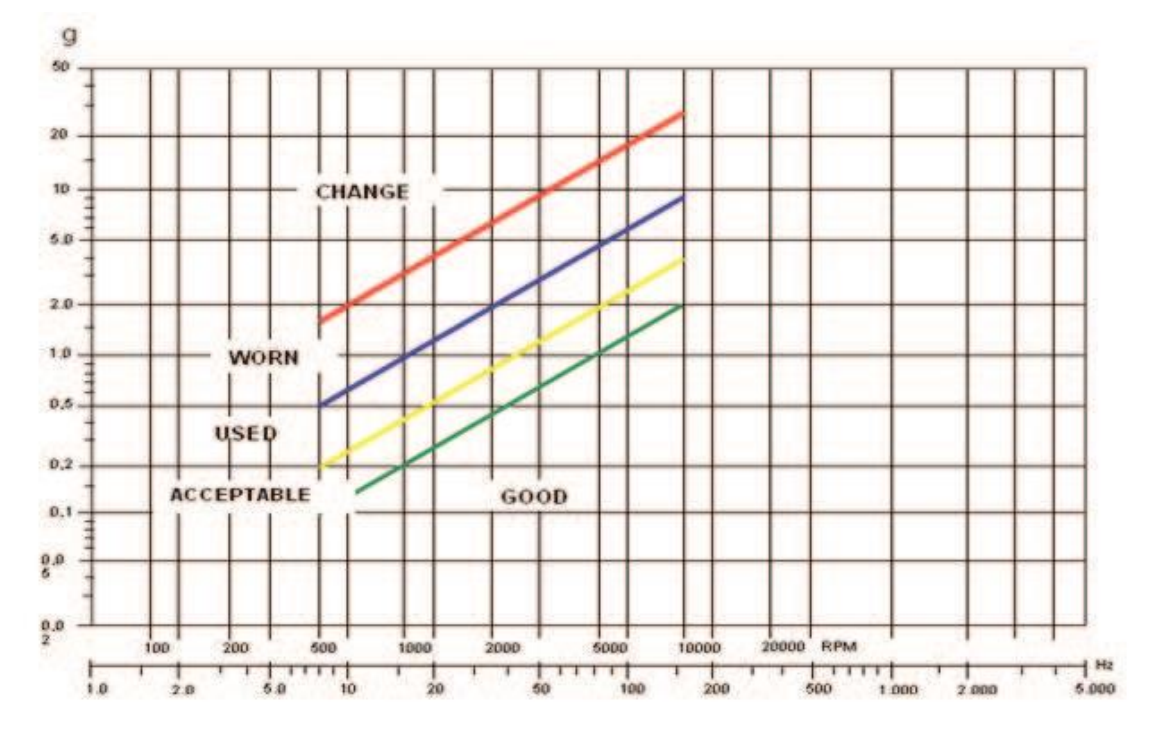

Rulman içerisindeki bilyeler ve bilezikler dönerken geniş bir bantta gürültü ve vibrasyon sinyali açığa çıkarır. Yetersiz yağlama durumlarında rulmanda aşırı yüklenme veya yüzey hasarı mevcutsa gürültü ve vibrasyon seviyeleri artış gösterir. Rulman Durumu uygulaması yatak ve rulmanların hem ölçümü hem de dinlenebilmesi için geliştirilmiş faydalı bir uygulamadır. Yukarıdaki şemada ekipmanınızın hızını bularak, ilgili sütunun ekipman durumunu gösteren çizgi ile kesişim noktasından faydalanarak, ölçtüğünüz değerin ekipman durumunuz hakkında verdiği bilgiye ulaşabilirsiniz. Rulmanlardaki yüksek vibrasyon değerleri yetersiz yağlama, yanlış hizalama (ayarsızlık) veya yanlış kayış gerginlikleri nedenleriyle de elde edilebilir.

Balanssızlık, yanlış hizalama (ayarsızlık) gibi nedenler sadece rulman vibrasyonlarından kaynaklı değildir dolayısıyla teşhisi oldukça zor problemlerdir.

**Not 1:** Rulman durumu ölçümlerinde elde edilen yüksek değerler ile teşhis edilen problemler her zaman detaylı analiz çalışması sonucu ortaya çıkar.

**Not 2:** Rulman durumu ölçümlerinde elde edilen yüksek değerler, rulman hasarı olmasa dahi, dişli kutularında, öğütücülerde, kesici vb. ekipmanlarda da gözlemlenebilir. Bunun nedeni bu makinelerin çalışma prensipleri gereği yüksek frekans vibrasyonlar üretmesinden kaynaklanmaktadır. Dolayısıyla rulman durumu ölçümleri yanıltıcı olabilir. Bunun önüne geçebilmek için bu tip ekipmanların yüksüz halde ölçülmesi tavsiye edilmektedir.

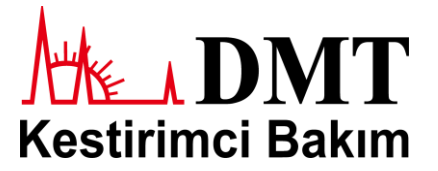

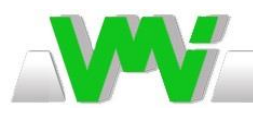

**Envelope:** Bu yöntem yüksek frekanslı sinyallerin enerji içeriğini yükselterek yatak/rulman arızalarının erken belirtilerinin teşhisinde kullanılan bir spektrum ölçüm metodudur. Ayrıca bu yöntem pompalardaki kavitasyon problemlerinin

teşhisi için de kullanılmaktadır.

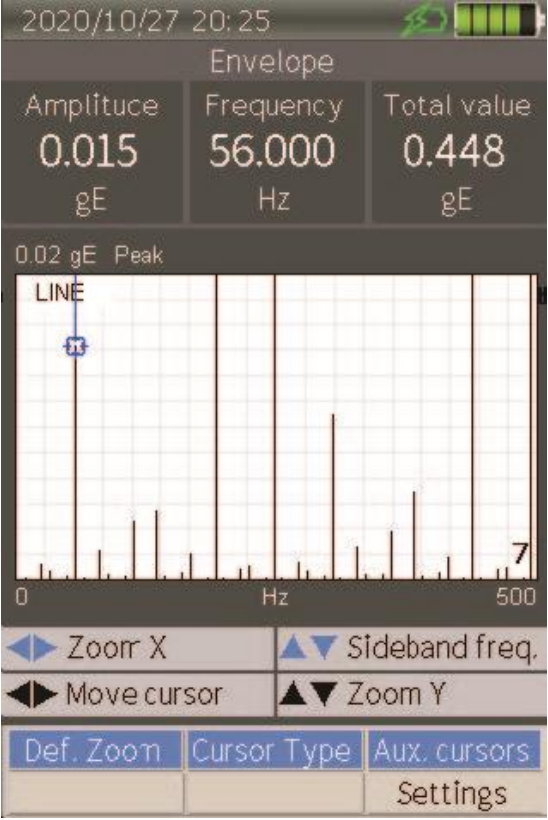

Yüksek frekanslardaki dalgalanmaları bu metot ile görülmek isteniyorsa ivme birimi olarak "g" kullanılması önerilmektedir. Çünkü ivmelenme sinyal seviyeleri frekans arttıkça artmaktadır.

Envelope metodu kendi birimini (gE) kullanmaktadır. Bir envelope sinyalinin seviyesi arızanın/problemin ciddiyetinden/boyutundan bağımsız olarak arızanın/problemin orijinal sinyalde ne kadar dalgalanma yaratabileceğine bağlı olarak değişmektedir. Bu nedenle iki farklı ölçüm noktasının karşılaştırılması oldukça güçtür, dolayısıyla aynı ölçüm noktasından alınan envelope sinyallerinin karşılaştırılması daha uygundur.

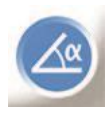

**Faz:** 1 veya 2 vibrasyon ve devir ölçme sensörü ile uygulamalarınızın genlik ve faz değerlerinin ölçülmesi için kullanılmaktadır. Bu araç spesifik ekipman arızalarının doğrulanması veya yanlış hesaplamaların önüne geçilmesi için faydalıdır.

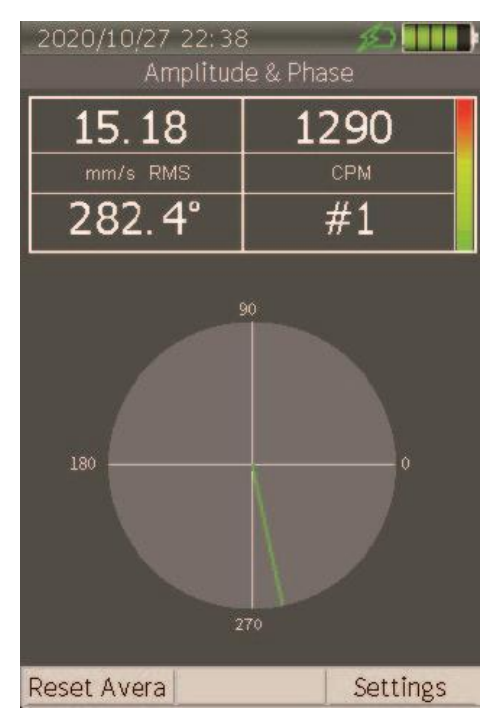

Faz uygulaması rezonans, hizasızlık (ayarsızlık), gevşeklik ve topal ayak gibi makine problemlerinin teşhisi için kullanılmaktadır.

Ayrıca bu uygulama ile teşhis ettiğiniz problemin (örneğin balanssızlık) doğruluğunu da kontrol edebilir ve problem nedeninin başka bir arızadan (örneğin hizasızlık) kaynaklanıp kaynaklanmadığını bulabilirsiniz. Bunu doğrulamanın gerçekleştirilebilmesi için makine arızalarının faz ile ilişkisi hakkında bilgi ve tecrübe sahibi olmanız gerekmektedir.

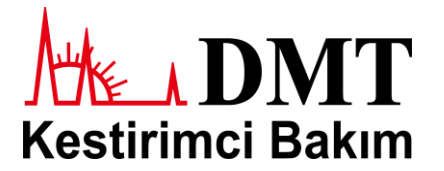

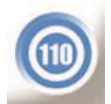

**Hız:** Harici bir hız sensörü bağlanarak ekipmanlarınızın devir sayılarının ölçülmesi için kullanılan bir uygulamadır. Eğer dişli oranlarını biliyorsanız dişli hızları da bu uygulama ile hesaplanabilir.

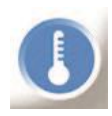

**Sıcaklık:** Yatak veya diğer yüzey sıcaklıklarının ölçülmesi için kullanılan bir uygulamadır. Cihaz entegre kızılötesi sıcaklık sensörü vasıtasıyla bu ölçümü gerçekleştirmektedir.

#### **Emisivite:**

İşlenmemiş ve/veya çeşitli kirlenmelerden arındırılmamış yüzeylerin sıcaklık ölçümlerinin doğru bir şekilde gerçekleştirilmesi oldukça güçtür. Dolayısıyla ölçüm yapılacak yüzeyin kirliliklerden arındırılması veya boya gibi bir madde ile kaplanmış olması ölçüm doğruluğunu oldukça arttırmaktadır. Aşağıdaki tablodan bazı maddelere ait emisivite katsayıları gösterilmiştir.

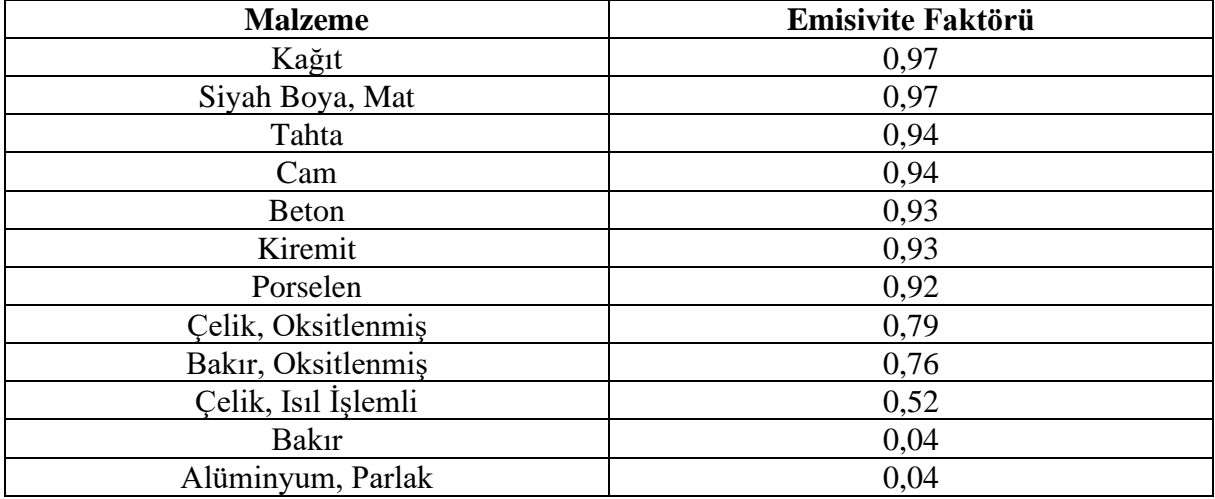

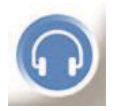

**Audio:** Rulman gürültüsünün veya diğer ekipman seslerinin dinlenmesi için kullanılmaktadır.

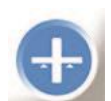

**Balans:** Makinelerin balans ayarlarının yapılmasına yardımcı olmak için geliştirilmiş **opsiyonel** bir uygulamadır. Bu uygulamada bir rotorun kütle

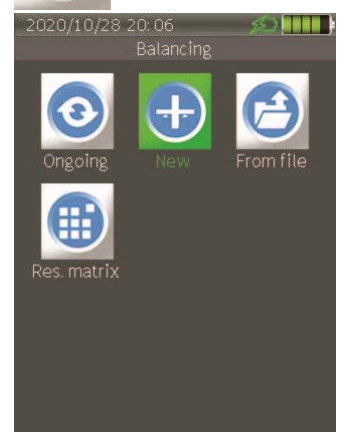

dağılımının, çalışma hızına karşılık gelen frekansta, yataklar üzerinde yaydığı vibrasyon ve/veya kuvvetlerin belirtilen sınırlar dahilinde olması amaçlanır.

Balanssızlık tasarım, malzeme, imalat prosesleri veya montajdan kaynaklanabilir.

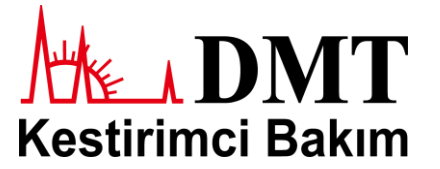

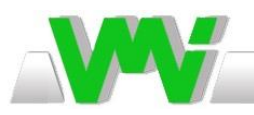

**Vibration Measurement Instruments** 

#### **Balans Menüsü:**

- **Ongoing,** son balans ayarınıza devam etmenizi sağlar,
- **New,** yeni bir balans ayarına başlamanızı sağlar,
- **From File,** önceki bir balans ayarınızda kaydettiğiniz dosyayı açar,
- **Response Matrix,** mevcut balans dosyasındaki balanssızlık hassasiyetlerini gösterir.

#### **Rotor Ayarları:**

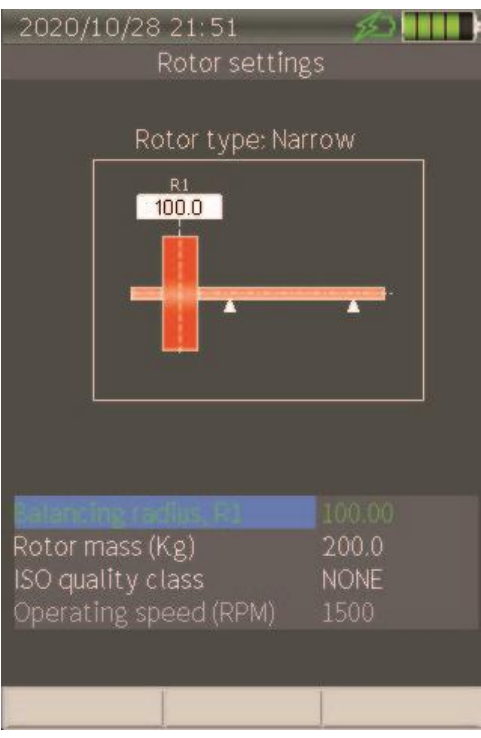

Bu kısımdan;

- Balans yapılacak çap (R1),
- Rotor kütlesi (kg),
- ISO 1940-1 balans kalitesi,

• Çalışma hızı verilerine ulaşabilir ve düzenleyebilirsiniz.

**ISO 1940-1 Balans Kalitesi:** Bu seçenek aktifleştirildiğinde ilgili ISO kalite sınıf verilerinin (maksimum rotor hızı, ağırlık ve ölçüler vb.) girilmesi gereklidir. Sonrasında yazılım, izin verilen maksimum balanssızlık verileri ile ekipmanınızda gerçekleştirmeniz gereken balans verilerini karşılaştırıp hesaplayacaktır.

#### **Balans Aşamaları:**

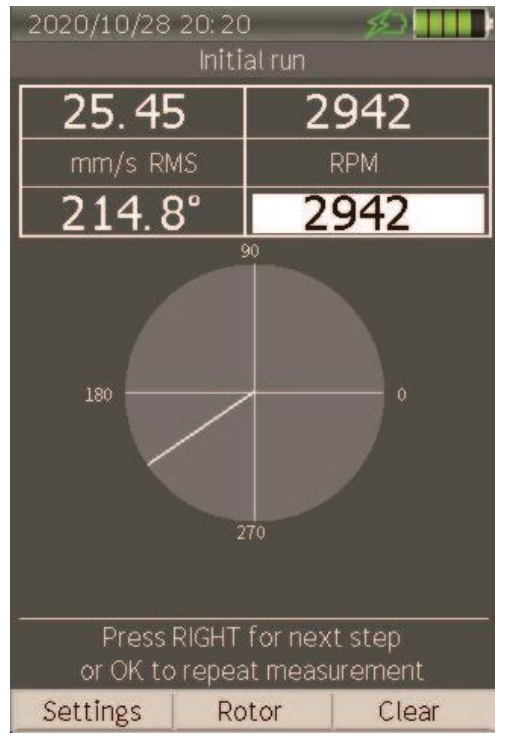

3 temel aşamadan oluşmaktadır.

#### **1. Initial Run (İlk Çalıştırma)**

Gerekli ayarları yaptıktan sonra rotorun balans yaptığı devirlerde çalıştırılmasını kapsayan aşamadır. Devir sayısı stabil hale geldiğinde;

• OK butonu ile ölçüm başlatılır. Bu kısımda robot balans hızı kayıt edilir ve bu hız tolerans değerleri ile otomatik olarak kıyaslanır.

• Ölçüm verileri stabil hale geldiğinde AUX butonu ile bu sonuçlar kayıt edilir. Ölçülen devir sayısı beyaz arka plan üzerinde, ayarlanan değerin altında, gösterilmektedir.

• Sağ ok tuşuyla bir sonraki aşamaya geçilir.

Önceki ölçüme/ayara ait bir veri var ise "Clear" seçeneği ile (F3 Butonu) bu ölçümler temizlenmelidir.

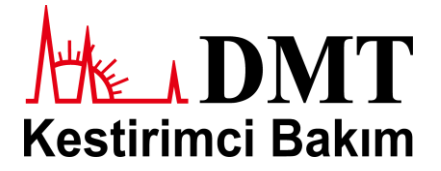

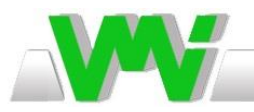

#### **2. Trial Weight Run (Deneme Ağırlığı ile Çalıştırma)**

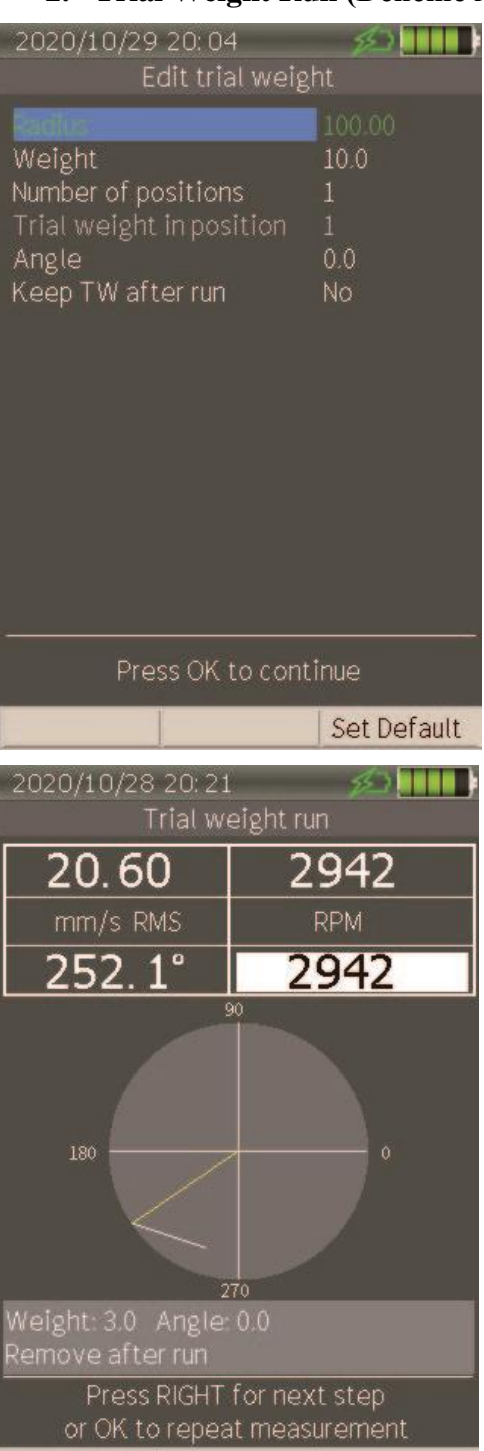

Bu aşamaya geçtikten sonra öncelikle deneme ağırlığı ile ilgili verilerin yazılıma tanımlanması gereklidir. Bu veriler;

- **Radius:** Deneme ağırlığının yerleştirildiği çap,
- **Weight:** Deneme ağırlığının kg cinsinden kütlesi (hassas terazi ile ölçülmesi önerilir),

• **Number of Positions:** Bu seçenek açı ölçümüne olan ihtiyacı ortadan kaldırır. Örneğin, 6 adet kanata sahip bir fanda bu sayı 6 olarak işaretlenmelidir.

• **Trial Weight in Position:** Deneme ağırlığının hangi kanada (1., 5. gibi) yerleştirildiğini ifade eder.

• **Angle:** Deneme ağırlığının yerleştirildiği açı,

• **Keep Trial Weight After Run:** Bu seçenek seçildiğinde deneme ağırlığının mevcut balanssızlığa olan etkisi hesaba katılıp, deneme ağırlığının bağlı olduğu duruma göre gerekli balans ağırlığının giderilmesi için gerekli ağırlık hesaplanacaktır.

Bu seçenek,

• Deneme ağırlığının sökülmesinin mümkün olmadığı veya zor olduğu durumlarda,

• Deneme ağırlığının oluşturulması için ekipmana delik vb. açıldığında,

• Deneme ağırlığı balanssızlık durumunu iyileştirici bir yönde etkisi olduğunda oldukça kullanışlıdır.

Deneme ağırlığı verileri girildikten sonra,

- OK butonu ile ölçüm başlatılır.
- Ölçüm verileri stabil hale geldiğinde AUX butonu ile bu sonuçlar kayıt edilir.
- Sağ ok tuşuyla bir sonraki aşamaya geçilir.

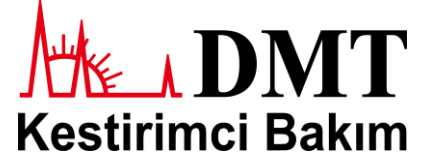

Edit weight

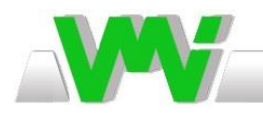

#### **3. Balancing Run**

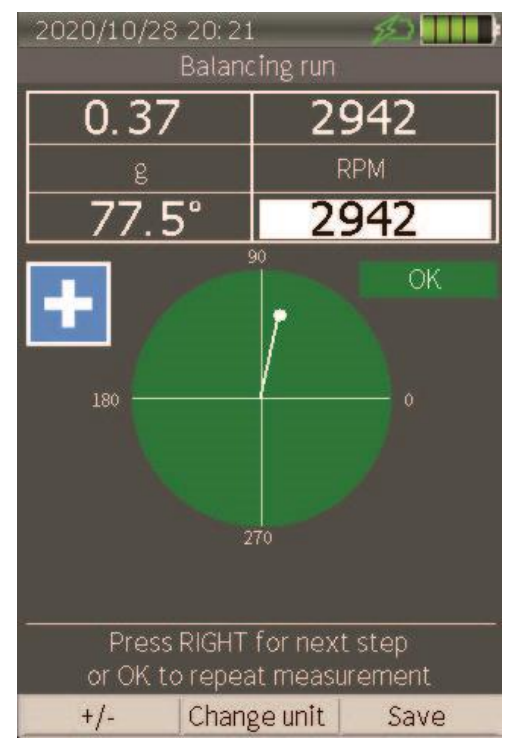

Bir önceki aşamada elde edilen veriler ışığında balanssızlığın giderilmesi için gerekli ağırlık ve konum verilerinin hesaplandığı ve gösterildiği aşamadır.

Bu kısımdaki konum sayacı 0'dan ekipmanın dönüş yönünün tersine doğru sayılır. Örneğin, rotor saat yönünde dönüyorsa konum 0'dan başlayarak saat yönünün tersinde sayılır.

Ayarlar tamamlandıktan sonra

• OK butonu ile ölçüm başlatılır.

• Ölçüm verileri stabil hale geldiğinde AUX butonu ile bu sonuçlar kayıt edilir.

• Sağ ok tuşuyla bir sonraki aşamaya geçilir.

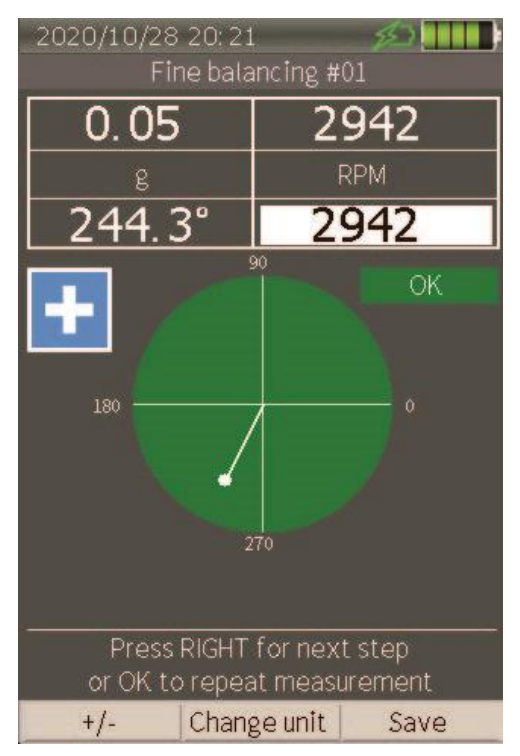

#### **4. Fine Balancing**

Bazı durumlarda balans ayarını başarıyla gerçekleştirmiş olmanıza rağmen küçük miktarlarda balanssızlık durumlar gözlemlenebilir. Bunun nedeni;

• Hesaplanan açılarda ve/veya çaplarda gerekli balans ağırlıklarının hassas bir şekilde yerleştirilebilmesinin zor olması,

• Yatak desteklerinin sertliklerinin doğrusal olmaması ve vibrasyon şiddetlerine bağlı olarak değişmesidir.

Uygulamalarda genellikle 1 veya 2 aşamada mevcut balanssızlıkların giderilmesi yeterlidir fakat daha da iyi bir balans sonucu almak istiyorsanız prosese devam edebilirsiniz. Bu prosesi toplamda 64 kez yapabilmeniz mümkündür.

Bu proses 3. aşamada anlatıldığı şekilde gerçekleştirilmektedir.

**Not:** Balans ayarının gerçekleştirilmesinden sonra ekipmanın çalıştırılıp tekrar ölçülmesi çok önemlidir ve mutlaka gerçekleştirilmelidir.

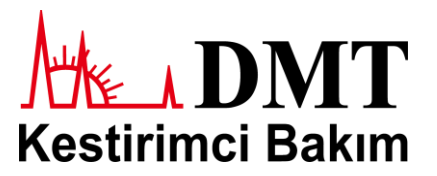

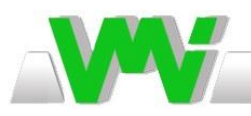

#### **Response Matrix:**

Viber X4™ cihazı balanssızlık hassasiyetini hesaplamakta ve Response Matrix uygulaması altında kayıt etmektedir. Bu özellik aynı ekipmanın bir sonraki balans ayarında deneme ağırlığı olmadan direkt olarak balans ayarının birinci aşamasında (initial run) balans ağırlıklarının hesaplanmasını sağlayan oldukça kullanışlı bir özelliktir. Bu özellik sayesinde aynı ekipmana tekrar bir deneme ağırlığı koymanıza gerek kalmamaktadır.

**Not:** Bu özellik kullanılırken bağlı olan tüm sensörler (RPM sensörü dahil) bir önceki ölçümde yerleştirildikleri konuma yerleştirilmelidir.

Bu özellik:

- Bir önceki balans ayarında bulunmayan, destek ayaklarına kauçuk takoz eklenmesi, farklı destek yapılarının kullanılması vb. bir durumda,
- Ekipman ağırlığı ± %10 değiştiği durumlarda **kullanılmamalıdır!**

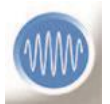

**Waveform (dalga formu)** zaman sinyal diyagramının osiloskop ekranında görüldüğü şekilde ifade edildiği bir grafik şeklidir. Birbirini takip eden sinyallerin zamana bağlı sürekli değişimini ifade eder. Bazı durumlarda spektrum üzerinden

görülemeyen bilgilere bu grafik üzerinden ulaşılabilir. Örneğin, spektrum grafiğindeki ani bir sıçrama farklı spektrum grafiklerinde neredeyse tamamen aynı gözükürken dalga formunda tamamen farklı bir şekilde gözükebilir.

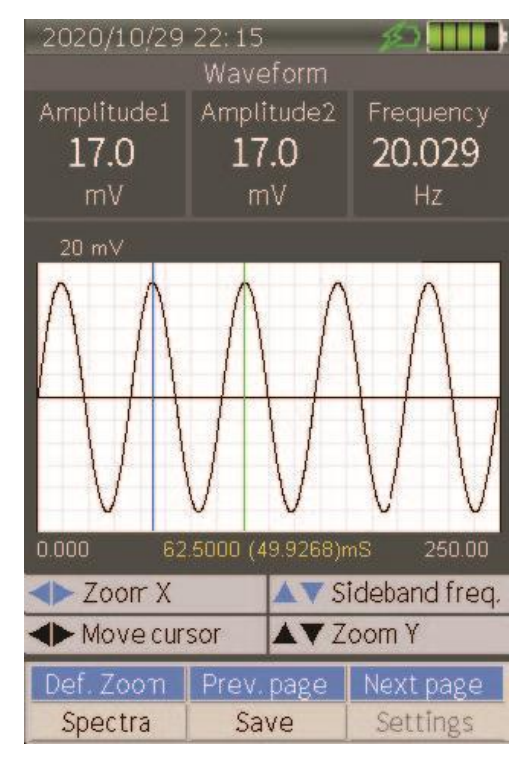

Dalga formu ölçümleri gerçekleştirilirken ekranın ortasında zaman sinyal penceresi, üst kısımda ise mavi ile gösterilen imlecin genlik değeri solda, yeşil ile gösterilen imlecin genlik değeri sağda ve bu iki imleç arasında hesaplanan frekans değeri ise en sağda gösterilmektedir.

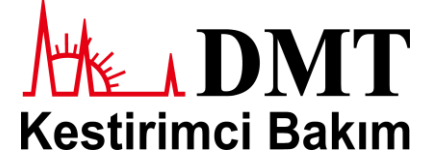

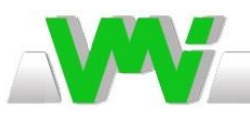

#### **Şarj Durumu**

VMI Viber X4™ cihazı şarj göstergesi, her bir çizgi %20 enerjiyi temsil eden 5 adet çizgi ile gösterilmektedir. Örneğin soldaki resimdeki cihazın şarj durumu %60 civarındadır. Şarj durumunu gösteren işaretler ise aşağıdaki gibidir.

VMI orijinal hızlı şarj cihazı bağlı ve şarj işlemi 2,048 A ile devam ediyor.

Bilinmeyen bir şarj cihazı bağlı ve şarj işlemi 0,5 – 1,5 A arasında devam ediyor.

VMI orijinal şarj cihazı bağlı ve dolum işlemi tamamlandı.

Bilinmeyen bir şarj cihazı bağlı ve dolum işlemi tamamlandı.

VMI orijinal hızlı şarj cihazı bağlı fakat şarj işlemi, yüksek gerilim, yüksek batarya sıcaklığı veya yüksek sistem gerilimi nedeniyle durduruldu.

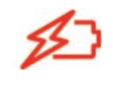

Bilinmeyen bir şarj cihazı bağlı fakat şarj işlemi, yüksek gerilim, yüksek batarya sıcaklığı veya yüksek sistem gerilimi nedeniyle durduruldu.

VMI orijinal hızlı şarj cihazı bağlı fakat şarj işlemi dahili zaman ayarlayıcı ile durduruldu. Tekrar başlatılması için şarj işlemi kontrol edilmeli.

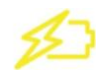

Bilinmeyen bir şarj cihazı bağlı fakat şarj işlemi dahili zaman ayarlayıcı ile durduruldu. Tekrar başlatılması için şarj işlemi kontrol edilmeli.

**Not:** Hızlı şarj işlemi sırasında cihaz sıcaklığının oda sıcaklığının üstüne çıkması normal bir durumdur fakat cihaz sıcaklığı anormal derecede yükselmiş ise ACİLEN şarj işlemi durdurulmalı ve cihazın sıcaklık değerleri normal değerlerine inene kadar cihaz şarj edilmemelidir.

#### **Standart Viber X4™**

- 1 Ad. Viber X4™ Cihazı
- 1 Ad. Yüksek Performanslı İvmeölçer
- 1 Ad. Transdüser Kablosu (1 m)
- 1 Ad. Şarj Cihazı
- 1 Ad. Bilgisayar Haberleşmesi ve Şarj İşlemi için USB C Kablo
- 1 Ad. Stereo Kulaklık
- 1 Ad. IP68 Taşıma Kılıfı
- 1 Ad. Analiz ve Rota Oluşturma Yazılımı SpectraPro ®

#### **Opsiyonel Aksesuarlar**

#### **Balans Kiti**

- 1 Ad. Balans Prosesi için Lisans
- 1 Ad. Takometre, Tutucu ve 5 m Takometre Kablosu
- 1 Ad. Reflektör Bandı, 1m
- 1 Ad. Ayarlanabilir Manyetik Taban, Takometre için

#### **Dalga Formu (Waveform)**

• 1 Ad. Waveform Lisansı

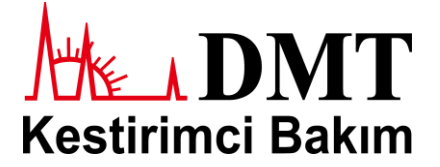

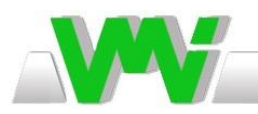

## **Teknik Özellikler**

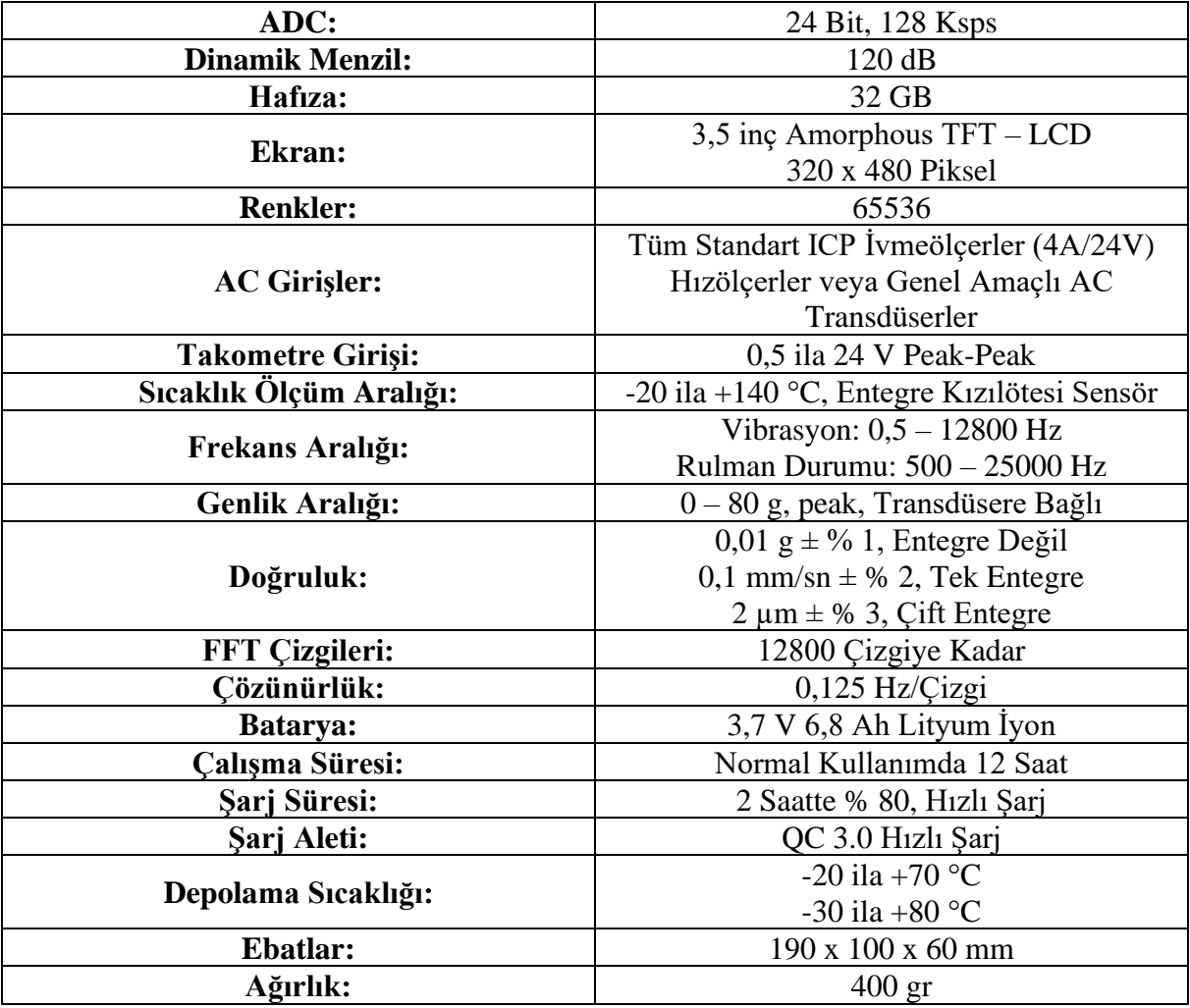

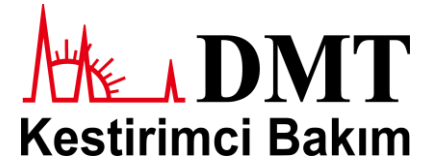